## **PickList Management**

## *Summary:*

There are many items in the PickList area that make this section look overwhelming. Handle it one section at a time and you will have your system set up the way it needs to work for your practice. You won't likely edit every tab, but they are all available in case you need them for your company.

Here is a snapshot of what the screen looks like when you first open it. Each section has information that you will need to review or complete.

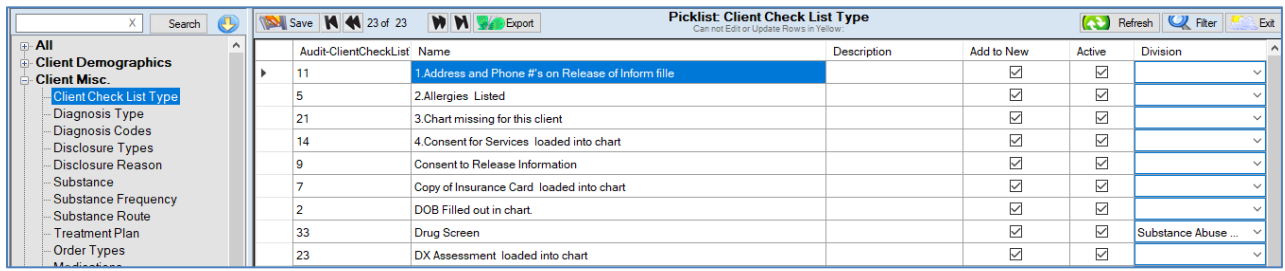

*VERY IMPORTANT: You must click Save on each topic if there is a change made on that topic page. Save is typically on the upper left side of the open window.* 

*When you make changes to the PickList, you also need to go to the Utilities menu and click Refresh Pick Lists to see your changes in the system.*

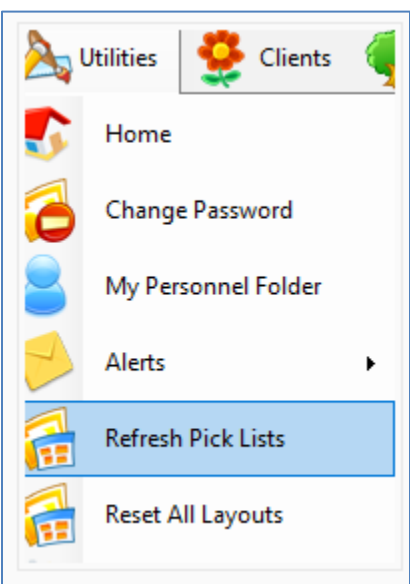

## *Topic List*

*The PickList main topics are described here:*

**All** – opens a list of all PickList items

**Client Demographics** – contains information about each client, such as gender, age, ethnicity, etc.

**Client Misc.** – covers topics such as diagnosis, substances, treatment plans, etc.

**People/Contact/Addresses** – more information on your clients, such as country, states and address, contact types and more.

**Billing** – settings for codes, modifiers, payment methods, etc.

**Other** – several topics not covered in the above categories.

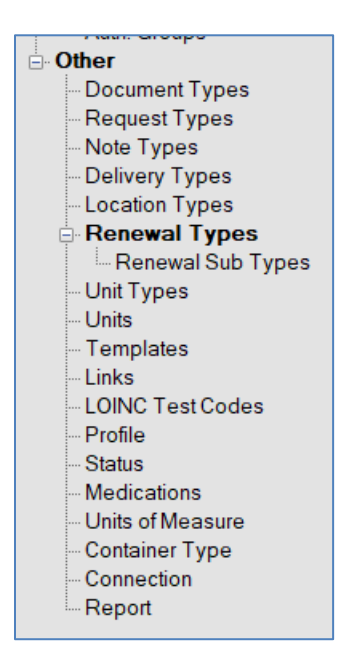

## *Instructions*

Review every topic in **PickList Management**. Some topics will need additional input that is specific to your company. Other topics are pre-populated. It is good to go ahead and familiarize yourself with the format and available options.

*Example:*

Go to **Other** > **Document Types**.

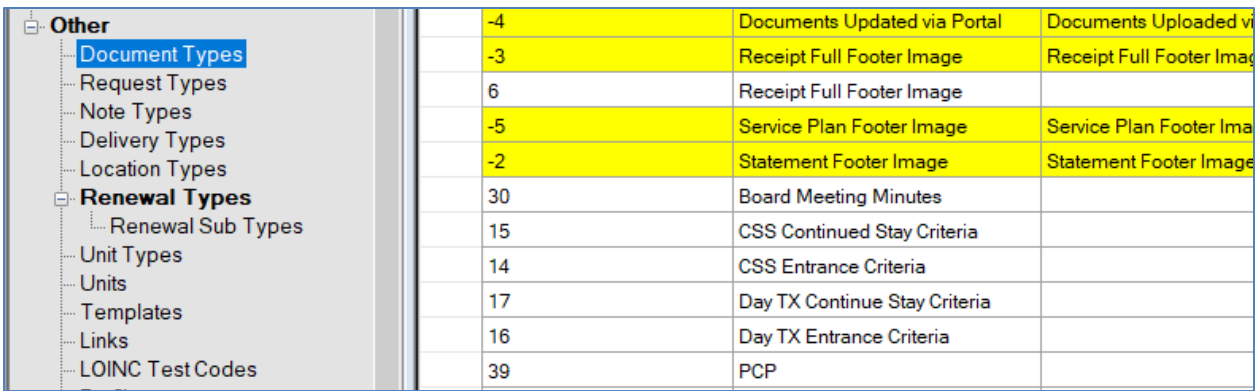

The rows that are yellow **cannot be edited**.

To add a document type, go to the bottom blank line and fill in the **Name**, optional **Description**  and check the box **Active** if you want this new type available in all new client charts.

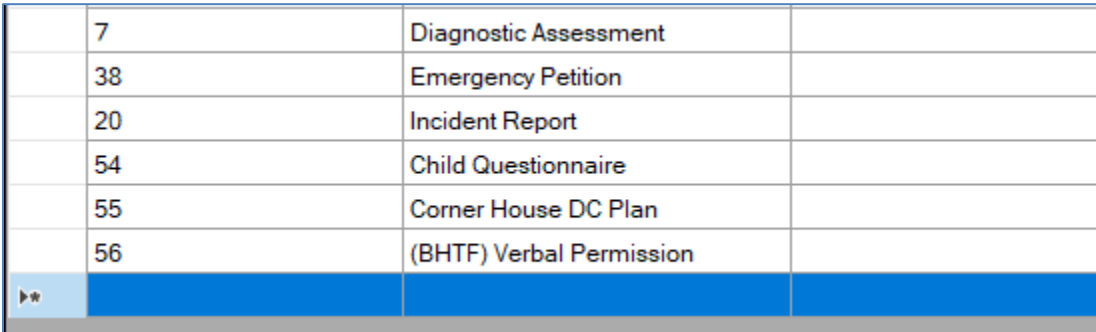

The **DocumentTypeID** will be added automatically upon **SAVE**.

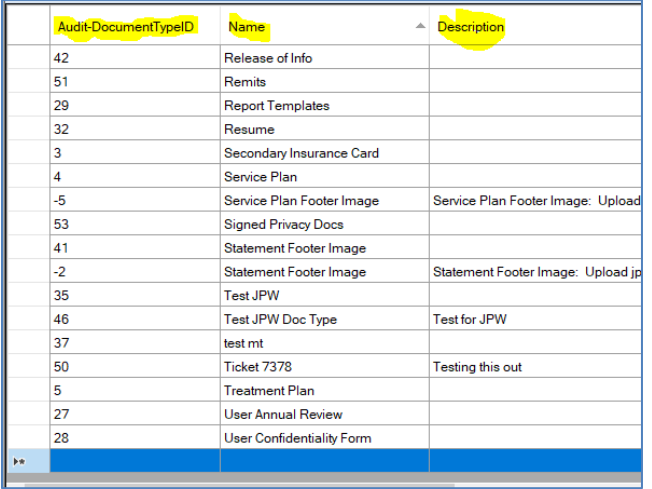

Scroll over to the right and complete applicable columns. Go to **Renewal Sub Type**, **Client Check List** and **Division** PickList topics to edit the dropdowns.

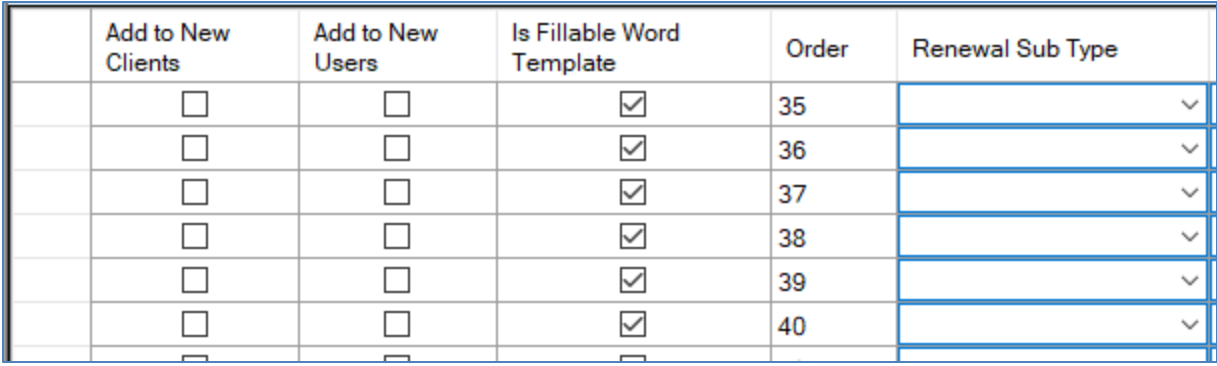

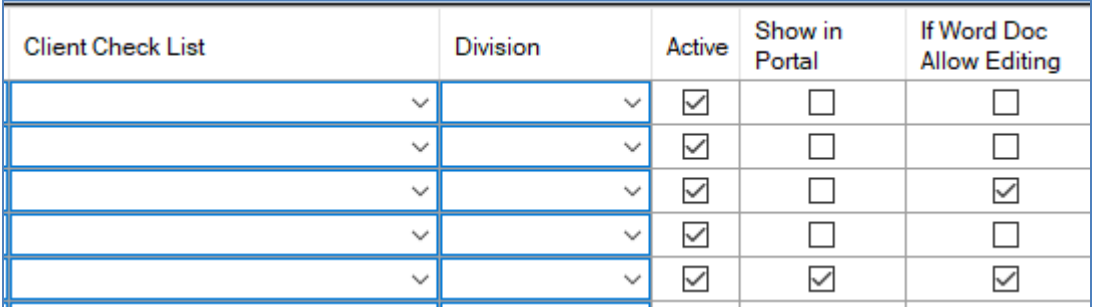

**Show in Portal** – check this if your company is using the feature.

**If Word Doc Allow Editing** – check this if the document is an editable MS WORD document.

Be sure to **SAVE** and **Refresh PickLists** after every change to a PickList item before you move to another topic.

Remember, if you need to further edit items in the PickList, your PIMSY Administrator can go back anytime to make changes in the system settings.